# CrossPBX CHEAP

MANUEL SOFTPHONE

**Version: 3.6-FR**

## Table des matières

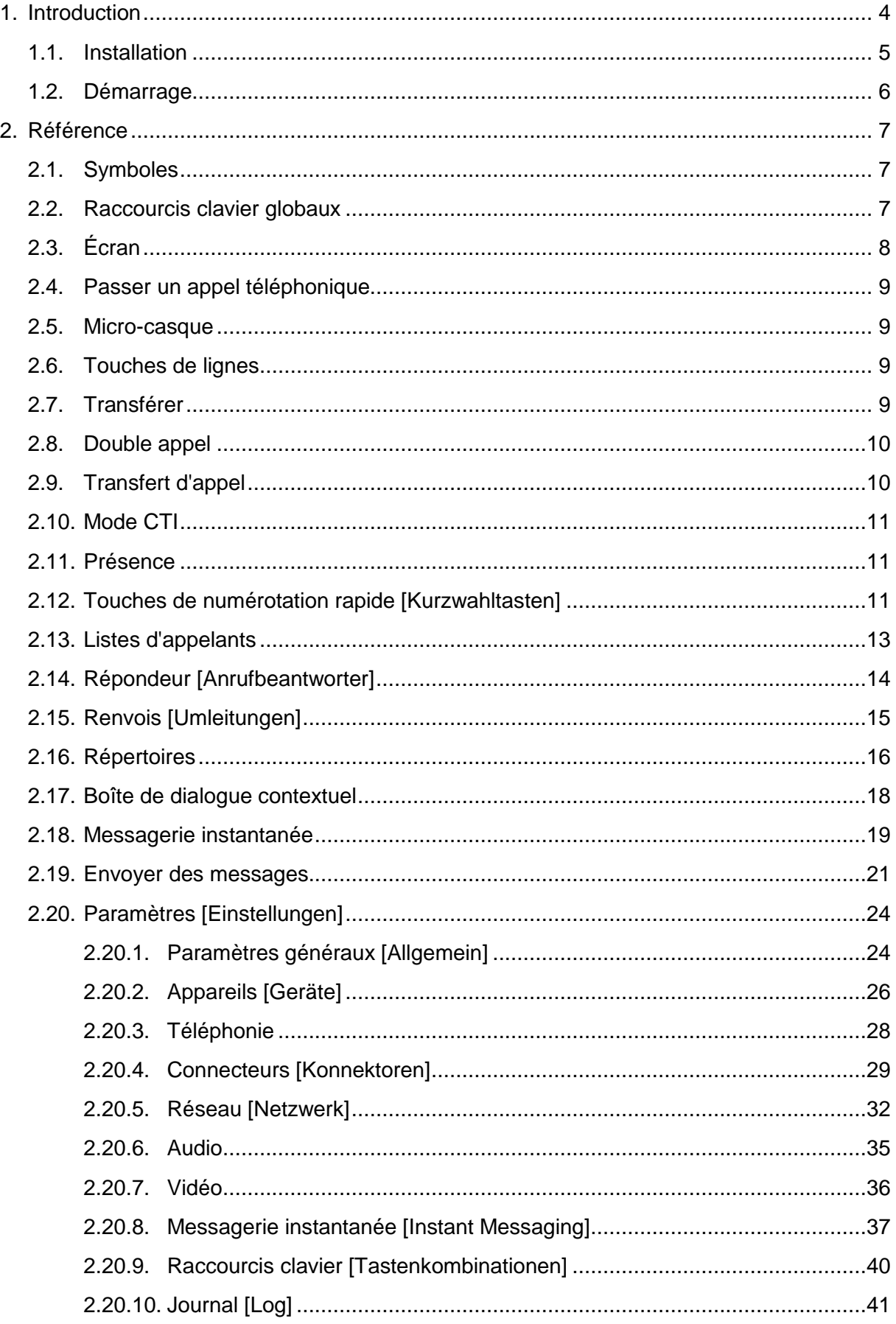

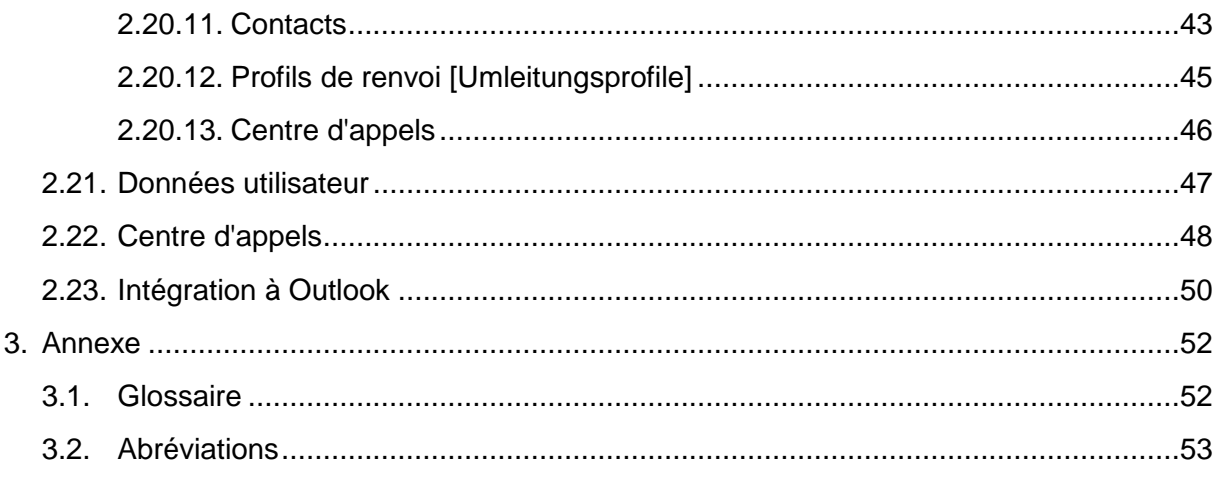

## <span id="page-3-0"></span>**1. Introduction**

"

Le client CrossPBX CHEAP permet, outre la téléphonie, la consultation de répertoires, l'affichage des appels passés et manqués et la consultation du répondeur. La messagerie instantanée fait également partie intégrante de l'application.

Le client peut être téléchargé depuis le portail www.crosspbx.lu. Le programme s'installe au démarrage. Saisissez vos données d'accès (identifiant et mot de passe) et le client se connecte ensuite au serveur téléphonique.

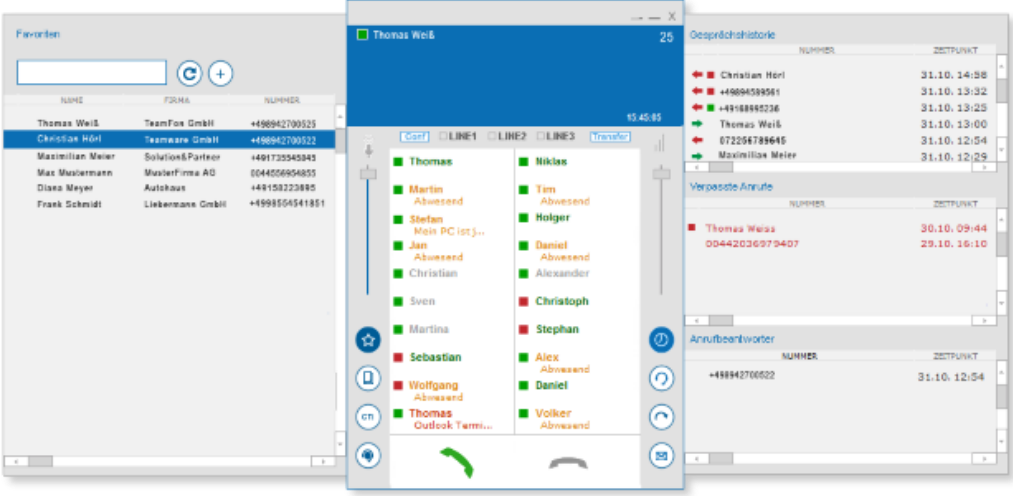

## <span id="page-4-0"></span>**1.1. Installation**

Le client softphone vous est fourni lors de la mise en service de votre centrale CrossPBX CHEAP. Double-cliquez sur le fichier pour démarrer l'installation. Veillez à ce qu'Outlook soit fermé lors de l'installation, car un plug-in Outlook est installé.

Vous pouvez ensuite accéder au client.

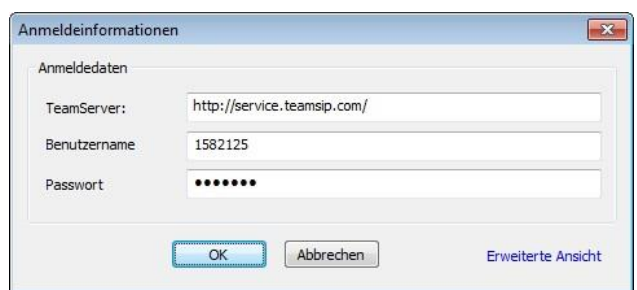

Le programme démarre une fois que vous avez saisi le nom du serveur, votre identifiant et le mot de passe qui vous auront été communiqués à la mise en service de votre centrale CrossPBX CHEAP pour chaque utilisateur

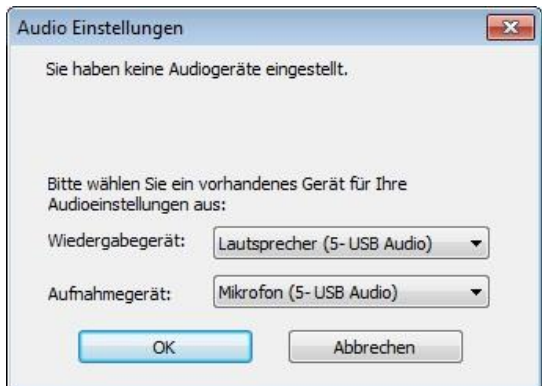

Une boîte de dialogue pour les paramètres de l'appareil audio s'affiche. Indiquez les appareils pour le haut-parleur, le microphone et le microcasque.

Pour d'autres paramètres, cliquez avec la touche de la souris sur la bordure noire du programme. Un menu contextuel apparaît dans lequel vous pouvez saisir votre statut de présence, vos paramètres et vos données d'accès.

Si une connexion au serveur téléphonique n'est pas possible, allez dans les paramètres dans l'onglet **« Réseau »** [Netzwerk] et vérifiez si votre carte réseau est correctement paramétrée. Normalement, celle-ci est automatiquement détectée et activée. Une correction manuelle peut par exemple s'avérer nécessaire si l'ordinateur portable est connecté à Internet via le réseau local LAN ainsi que via WLAN ou si vous avez une connexion VPN ouverte.

## <span id="page-5-0"></span>**1.2. Démarrage**

Après le démarrage du programme, la boîte de dialogue principale s'ouvre avec le skin sélectionné :

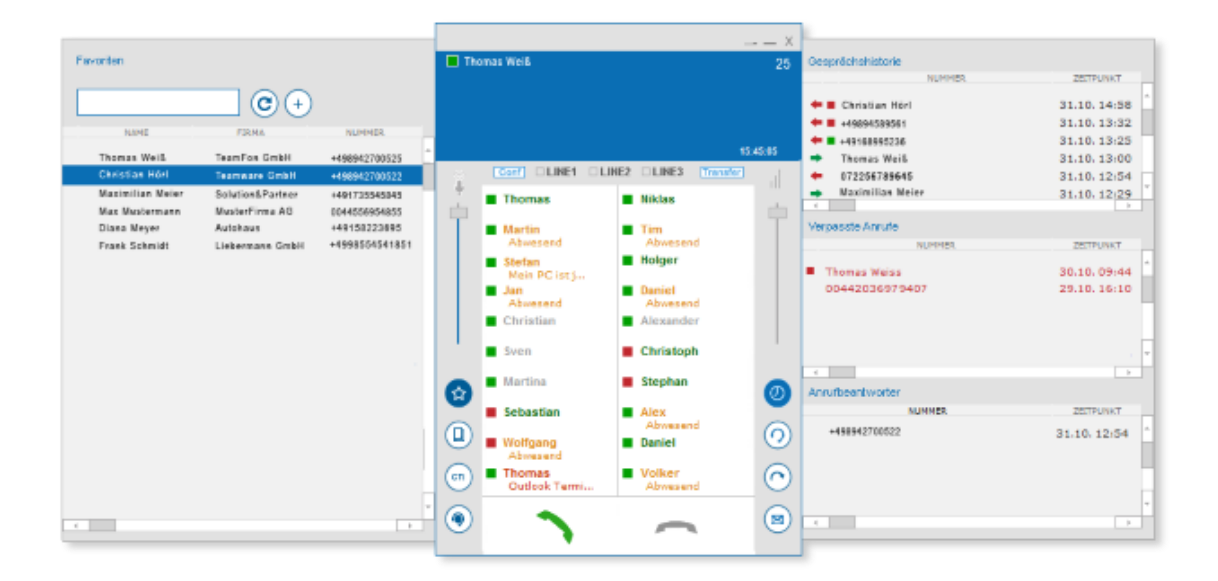

## <span id="page-6-0"></span>**2. Référence**

## <span id="page-6-1"></span>**2.1. Symboles**

Les symboles de la boîte de dialogue principale ont la signification suivante :

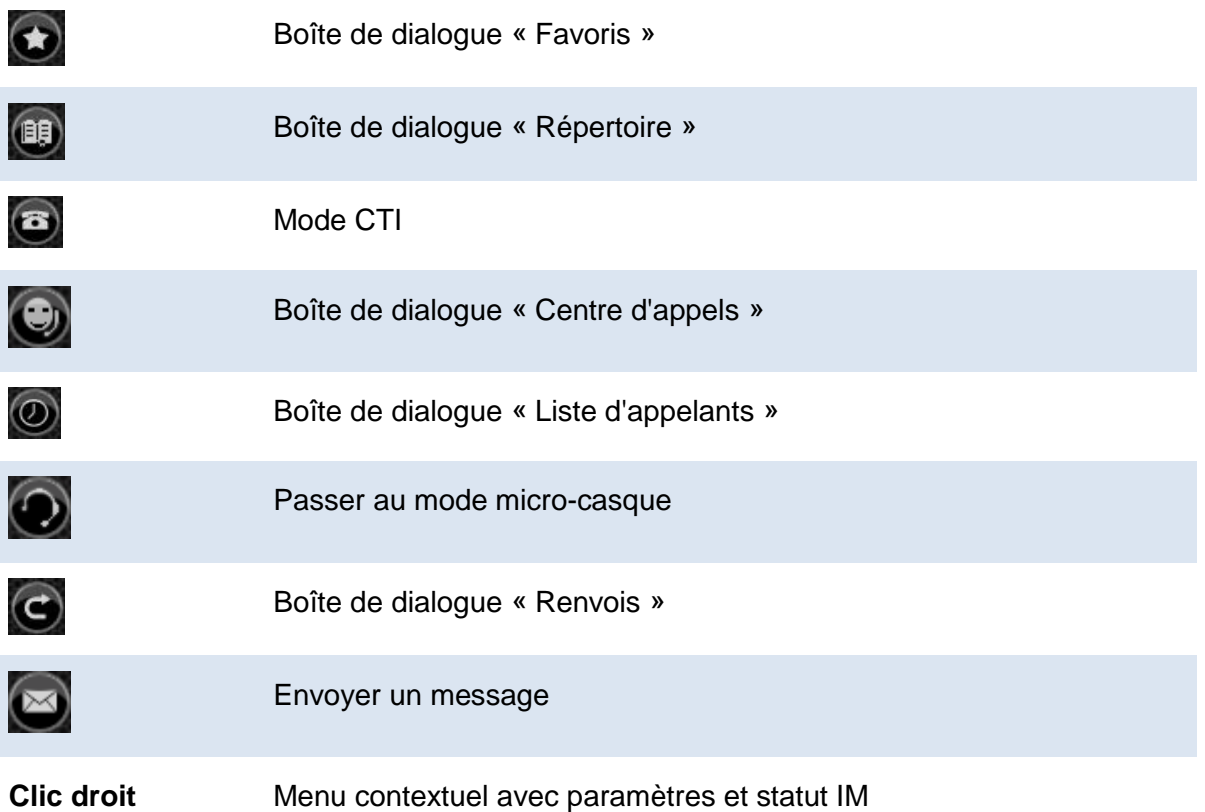

## <span id="page-6-2"></span>**2.2. Raccourcis clavier globaux**

Des touches de fonction valables pour l'ensemble du système peuvent par exemple être définies pour le décrochage et le raccrochage sous **« Paramètres »**, **« Raccourcis clavier »** [Einstellungen, Tastenkombinationen]. « Pour l'ensemble du système » signifie que ces touches sont toujours disponibles. Pour prendre un appel, il n'est par exemple pas nécessaire de quitter le traitement de texte. Cependant, il convient de veiller à ne définir que des touches qui sont libres dans toutes les applications. Par exemples les touches « Ctrl-↑ » ou « Ctrl-↓ ».

La fonction **« Sélectionner le numéro marqué »** [Markierte Nummer wählen] constitue un cas particulier. Cette fonction permet de transférer le texte (numéro de téléphone) sélectionné depuis une application dans l'écran du client et de composer immédiatement le numéro.

## **2.3. Écran**

<span id="page-7-0"></span>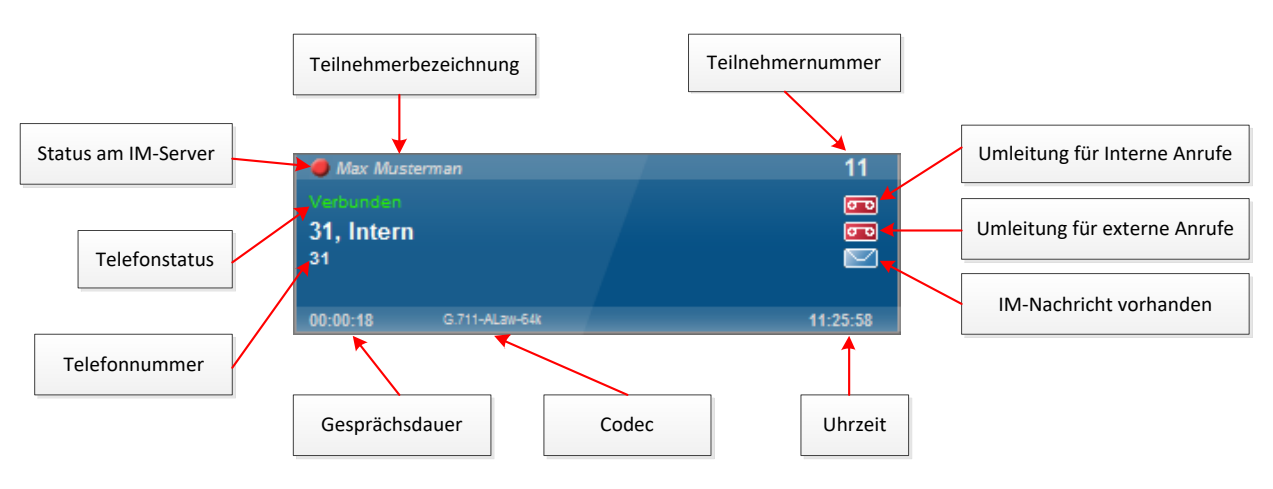

## *Désignation du participant*

Nom du participant

#### *Statut du serveur IM*

- en communication
- en chat
- ◠ absent
- disponible
- ne pas déranger

#### *Numéro de téléphone*

Numéro de l'appel téléphonique entrant ou sortant, resp. nom du correspondant

#### *Codec*

Format pour la transmission vocale

#### *Numéro de participant*

Propre numéro de téléphone interne

## *Renvoi pour appels internes ou externes*

L'infobulle affiche quel renvoi est actif

#### *Présence d'un message instantané*

L'expéditeur et le début du message sont affichés dans l'infobulle ; cliquer sur l'icône pour afficher le message instantané.

## <span id="page-8-0"></span>**2.4. Passer un appel téléphonique**

Saisissez un numéro via le clavier et cliquez sur le bouton vert **« Décrocher »** ou sur la touche **« Entrée »**. Pour raccrocher, cliquez sur le bouton rouge **« Raccrocher »** ou sur la touche **« ÉCHAP »**.

Via le presse-papier, vous pouvez insérer des textes quelconques issus d'applications externes en tant que numéro de téléphone. Marquez un nombre (par ex. dans le navigateur) et appuyez sur **Ctrl+C**. Activez ensuite la fenêtre du client et appuyez sur **Ctrl+V**. Le numéro est immédiatement composé. En alternative, vous pouvez appuyer sur la touche de fonction **« F8 »**. Le numéro marqué est immédiatement transféré sur l'écran.

Dans la boîte de dialogue des paramètres sous **« Touches de fonction »** [Funktionstasten], il est également possible de sélectionner une autre touche de fonction. Veuillez noter que cette touche est redéfinie de façon globale et qu'elle n'est plus disponible dans aucune autre application.

## <span id="page-8-1"></span>**2.5. Micro-casque**

Le client peut gérer plusieurs sources audio qui peuvent être librement attribuées dans la boîte de dialogue **« Paramètres »**. Normalement, la première source audio est le hautparleur, la deuxième le micro-casque. Le bouton «  $\bigcirc$  » vous permet de passer d'une

source (d'un profil) à l'autre.

## <span id="page-8-2"></span>**2.6. Touches de lignes**

Avec le client, il est possible d'effectuer jusqu'à 3 appels téléphoniques en même temps sur différentes lignes ; 3 touches de ligne sont disponibles à cet effet :

OLINE1 OLINE2 OLINE3

Seul un appel est toujours actif (vert), les autres appels sont inactifs (rouge) et le correspondant entend une musique d'attente. Pour passer à un autre appel, appuyer sur la touche de ligne correspondante.

Si un appel est en cours sur la ligne 1 et qu'un autre appel doit être effectué, appuyer sur la touche de ligne 2 et composer ensuite le numéro. Le correspondant de la ligne 1 entend alors la musique d'attente jusqu'au nouveau passage à la ligne 1. Un clic sur « Raccrocher » met fin à l'appel actif, tous les autres appels restent inactifs jusqu'à ce qu'un clic sur la touche de ligne correspondante soit effectué.

## <span id="page-8-3"></span>**2.7. Transférer**

Vous pouvez appuyer sur une touche de numérotation rapide pendant l'appel et parquer l'appelant. En alternative, vous pouvez ouvrir une seconde ligne en cliquant sur la touche de ligne « <sup>OLINE1</sup> » et sélectionner un numéro quelconque.

Appuyez sur la touche de transfert « **\*\*\*** » pour mettre l'appelant en relation avec un nouveau correspondant ou appuyez sur « LINE1 » pour récupérer l'appelant.

## <span id="page-9-0"></span>**2.8. Double appel**

Le double appel vous permet d'alterner entre deux appels en activant les touches de ligne correspondantes.

## <span id="page-9-1"></span>**2.9. Transfert d'appel**

Il existe plusieurs manières de transférer un appel :

#### *Transfert après consultation (Attended Transfer)*

Un appel téléphonique est en cours sur deux lignes :

**OLINE1 OLINE2 OLINE3** 

Cliquez sur **\*\*\*** « Transférer » pour mettre automatiquement les correspondants en relation et libérer de nouveau votre propre ligne.

## *Transfert après consultation de plusieurs lignes (Attended Transfer)*

Un appel téléphonique est en cours sur trois lignes

OLINE1 OLINE2 OLINE3

L'appelant de la ligne 2 doit être mis en relation avec celui de la ligne 1 :

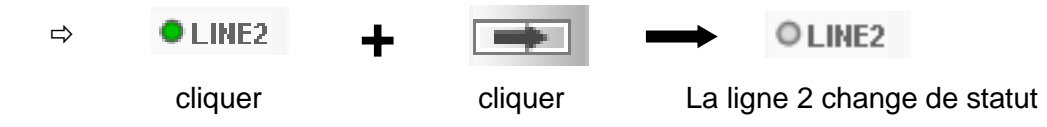

 $\Rightarrow$  Cliquer sur ULINE1, => Les correspondants de la ligne 1 et 2 sont directement mis en relation, l'appel de la ligne 3 est mis en attente et les lignes 1 et 2 sont de nouveau libres.

OLINE1 LINE2 OLINE3

 $\Rightarrow$  L'appel est de nouveau actif si vous cliquez sur la ligne 3.

#### *Transfert sans consultation (Blind Transfer)*

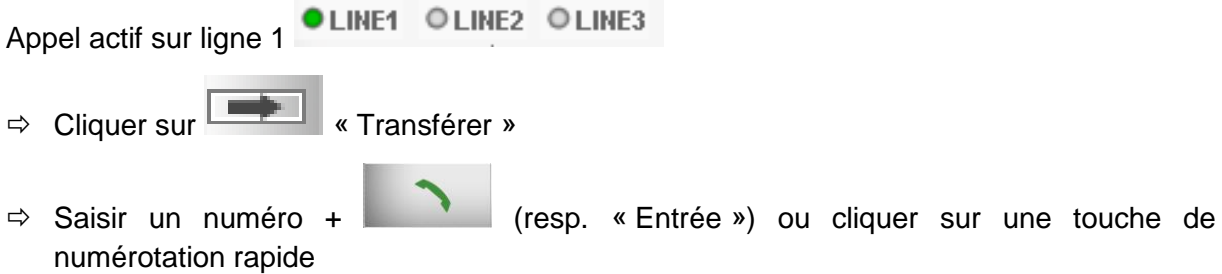

L'appel est automatiquement transféré au numéro indiqué et votre propre ligne est de nouveau libre.

## <span id="page-10-0"></span>**2.10. Mode CTI**

Le bouton permet d'activer le mode CTI. Les appels se font ensuite via un téléphone. LE client sert ici uniquement d'assistance de composition. Étant donné qu'il est possible de raccorder jusqu'à quatre téléphones, définissez le téléphone actif dans les paramètres sous **« Appareils »**, **« CTI »** [Geräte, CTI].

#### **Établir une communication :**

- 1. Composez le numéro et attendez que votre propre téléphone sonne
- 2. Décrochez le combiné de votre propre téléphone lorsqu'il sonne
- 3. Une communication est établie avec le numéro composé via le téléphone.

## <span id="page-10-1"></span>**2.11. Présence**

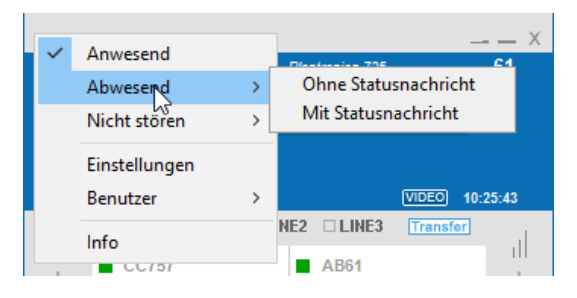

Cliquer sur la touche droite de la souris pour définir le statut de présence. Les statuts IM sont les suivants : **« Présent »** [Anwesend], **« Absent » [Abwesend]** et **« Ne pas déranger »** [nicht stören]. Des textes personnalisés peuvent être attribués à chaque statut.

Vous pouvez en outre saisir différents modules de texte personnels. Ces derniers sont gérés dans **« Paramètres » [Einstellungen]**, **« Messagerie instantanée »** [**Instant-Messaging]**, **« Messages d'absence » [Abwesenheitsnachrichten]**.

## <span id="page-10-2"></span>**2.12. Touches de numérotation rapide [Kurzwahltasten]**

Une touche de numérotation rapide peut être attribuée à un numéro de téléphone comme touche de numérotation rapide. Différents témoins lumineux colorés indiquent ensuite le statut de ce numéro (*en communication, disponible, sonne*). Cliquer sur la touche gauche de la souris pour immédiatement composer le numéro enregistré.

Un clic sur les touches de numérotation rapide avec la touche droite de la souris vous permet de configurer celles-ci avec l'option de menu **« Éditer »** [Bearbeiten].

Vous pouvez définir des numéros internes, des numéros externes ou également des commandes destinées au standard téléphonique.

Si **« Composer immédiatement »** [sofort wählen] est activé, il est inutile de décrocher après avoir cliqué sur la touche de numérotation rapide. Si **« Composer immédiatement »** est désactivé, il est possible d'ajouter encore d'autres chiffres après l'apparition du numéro sur l'écran. Un indicatif utilisé fréquemment peut par ex. être enregistré sur une touche de numérotation rapide et apparaître sur l'écran après un clic sur cette touche. D'autres numéros peuvent ensuite être saisis.

Pour un poste secondaire interne, saisissez le numéro du poste secondaire également en tant qu'adresse IM (messagerie instantanée). Les indicateurs lumineux « Occupé » sont activés pour les postes secondaires internes. L'en-tête affiche le statut du téléphone, le corps affiche le statut IM. Le statut IM passe automatiquement en mode inactif lorsque l'utilisateur ne montre pas de signe d'activité pendant une certaine durée sur le PC. Cette durée avant le changement de statut peut être définie dans **« Paramètres »**, **« Messagerie instantanée »**, **« Paramètres généraux » [Einstellungen, Instant Messaging, Allgemeine Einstellungen]**.

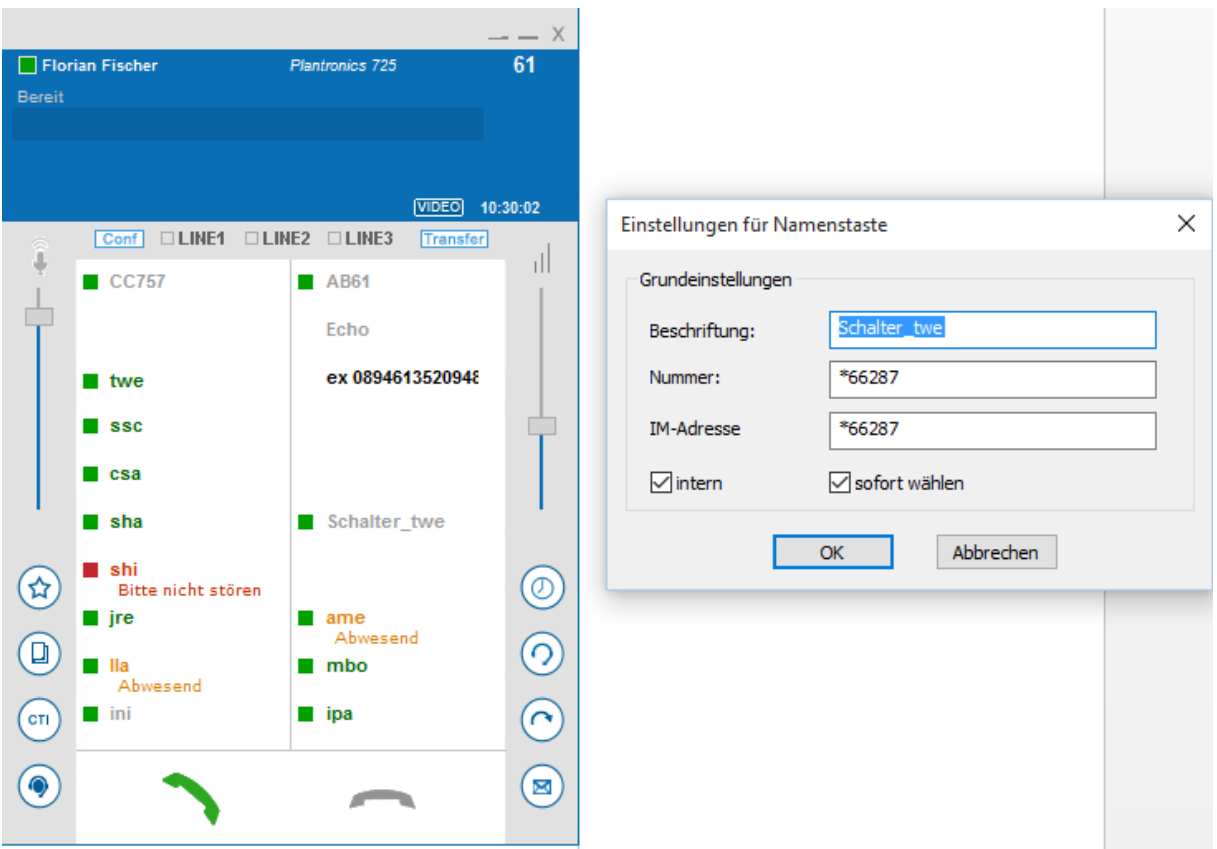

Un clic sur la touche droite de la souris fait apparaître le menu contextuel suivant :

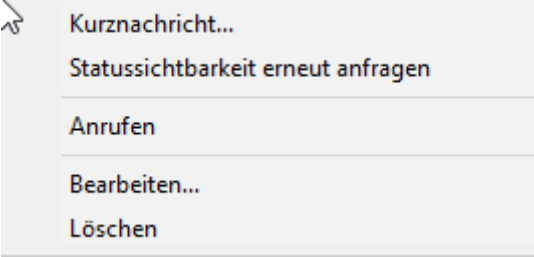

## **Message court [Kurznachricht]**

Vous pouvez écrire un message texte au poste secondaire ici.

#### **Demander à nouveau la visibilité du statut [Statussichtbarkeit erneut abfragen]**

Vous pouvez redemander à un contact si vous pouvez voir son statut en ligne.

## <span id="page-12-0"></span>**2.13. Listes d'appelants**

Le bouton «  $\bigcirc$  » permet de dérouler la liste d'appelants. Celle-ci est divisée en

## **Historique de communication [Gesprächshistorie]**

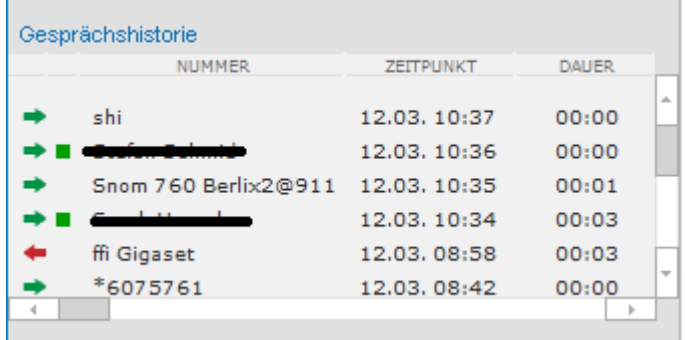

Celle-ci comprend les appels passés, classés par appels entrants « » et appels sortants « ». Un affichage du nom est possible si les numéros de téléphone sont compris dans les touches de numérotation rapide, les contacts ou les favoris. Des informations complémentaires (durée de communication) concernant l'appel téléphonique sont affichées dans l'infobulle de l'entrée de liste.

## **Appels manqués [Verpasste Anrufe]**

Les appels entrants, pour lesquels aucune communication n'a eu lieu, sont répertoriés ici.

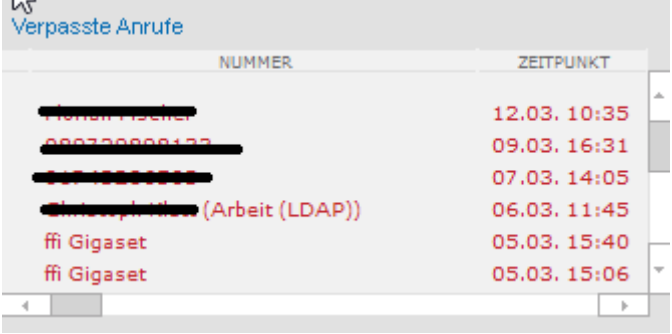

L'entrée sélectionnée avec la touche droite de la souris peut être masquée (également plusieurs à la fois) ou le numéro peut être enregistré dans le répertoire privé du participant. Le numéro de téléphone est enregistré par défaut sous « Professionnel » [Geschäftlich] dans le champ d'édition.

## <span id="page-13-0"></span>**2.14. Répondeur [Anrufbeantworter]**

Tous les messages du répondeur sont affichés dans la liste du répondeur. Un double-clic sur une entrée permet d'écouter un message.

La boîte de dialogue suivante s'affiche :

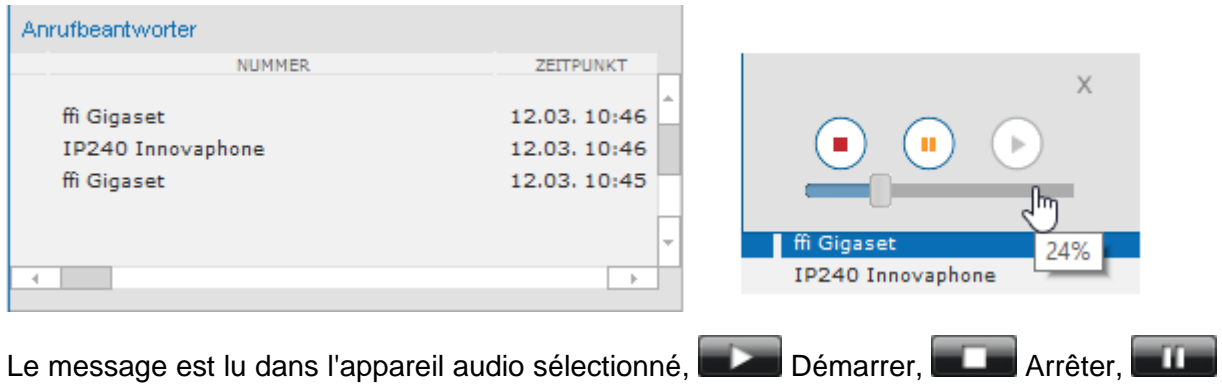

Pause.

Une entrée peut être enregistrée dans le répertoire personnel du participant avec la touche droite de la souris en cliquant sur **« Ajouter aux favoris » [Zu Favoriten hinzufügen]**.

## <span id="page-14-0"></span>**2.15. Renvois [Umleitungen]**

Vous pouvez configurer les renvois avec le bouton «  $\bigodot$  ». Un appel peut être soit renvoyé vers le répondeur soit vers un numéro de votre choix. En cas de renvois, il est en outre possible d'indiquer un temps d'attente en secondes après lequel le renvoi doit être effectué. Des destinataires de renvoi séparés sont possibles pour les appels internes et externes.

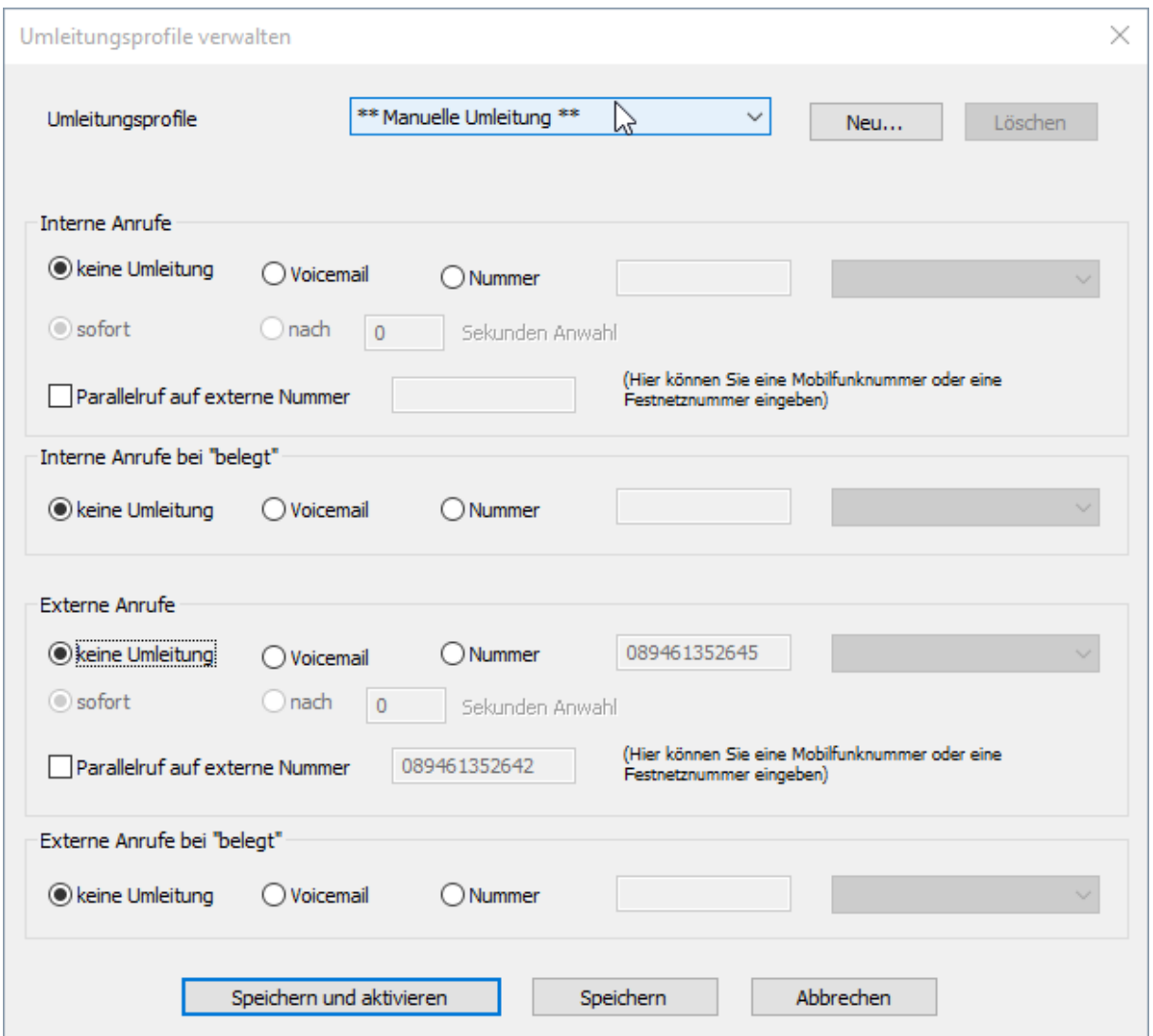

#### **Appel parallèle numéro de téléphone externe [Parallelruf externe Telefonnummer]**

Pour les appels internes comme pour les appels externes, un autre numéro de téléphone peut sonner (appel parallèle). Il est ainsi par exemple possible d'intégrer un téléphone mobile, mais également des numéros de fixe.

#### **Profils de renvoi [Umleitungsprofile]**

Les profils de renvoi assurent une fonction importante. Un ensemble complet de paramètres peut être sélectionné ici en un seul clic.

Dans la boîte de dialogue **« Paramètres, profils de renvoi » [Einstellungen, Umleitungsprofile]**, vous pouvez également définir quels profils sont actifs pour quelles actions.

## **Nouveau [Neu]**

Vous pouvez attribuer ici un nom sous lequel les paramètres actuels sont enregistrés.

#### **Supprimer [Löschen]**

Cliquez ici pour supprimer le profil actuel.

#### **Enregistrer [Speichern]**

Les paramètres pour les renvois sont enregistrés sous le nom de profil, mais le profil n'est pas activé.

#### **Enregistrer et activer [Speichern und Aktivieren]**

Les paramètres pour les renvois sont enregistrés sous le nom de profil et le profil est activé.

## <span id="page-15-0"></span>**2.16. Répertoires**

Il existe deux types de répertoire dans le client :

#### **Favoris**

## Les **favoris** [Favoriten] contiennent les numéros composés fréquemment et généralement le répertoire personnel. Étant donné que ces derniers sont chargés dans la mémoire lors du démarrage, une recherche par nom et par entreprise est possible rapidement.

Si les entrées proviennent du répertoire personnel, de nouvelles entrées peuvent être ajoutées. Des entrées existantes peuvent être supprimées ou éditées via un clic droit sur l'entrée. Ces fonctions sont uniquement activées si cette fonctionnalité est permise par le répertoire.

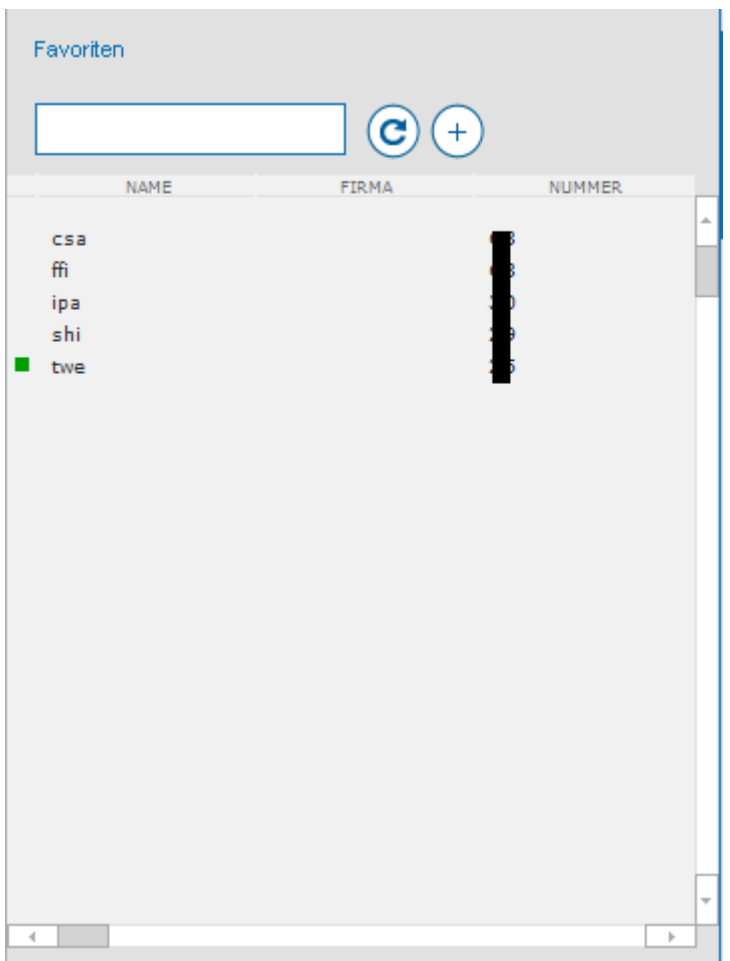

#### *Répertoire*

Dans le répertoire ( $\mathbf{H}$ ), il est possible de lancer une recherche avec la saisie d'un terme de recherche ; le résultat est ensuite affiché. Des bases de données très volumineuses peuvent également être utilisées.

Les sources de données des répertoires peuvent être sélectionnées via **« Paramètres »**, **« Contacts »** [Einstellungen, Kontakte]. Le « répertoire personnel », le « répertoire global » et « Outlook » sont préinstallés par défaut en tant que sources de données. D'autres sources peuvent être fournies sur demande.

Les entrées sont uniquement affichées dans la liste du répertoire après une recherche. Les trois champs d'édition permettent d'effectuer une recherche par nom, par entreprise ou par lieu. La recherche porte sur les contacts provenant de programmes dont les connecteurs sont indiqués dans la boîte de dialogue des paramètres. Vous pouvez lancer la recherche en cliquant sur « **Entrée** » ou sur **[20]**. Si des entrées concordantes sont trouvées, celles-ci sont affichées dans la liste et, en fonction de leur origine, un symbole correspondant est affiché dans la première colonne :  $\Box$  pour Outlook et  $\Box$  pour le répertoire de l'installation. Si la recherche dure trop longtemps ou si le contact recherché est déjà affiché, vous pouvez interrompre la recherche en cliquant sur  $\mathbb{X}$ .

Les entrées de cette liste ne peuvent ni être éditées ni être supprimées.

## <span id="page-17-0"></span>**2.17. Boîte de dialogue contextuel**

Un clic droit sur le fond du dialogue principal fait apparaître le menu contextuel suivant :

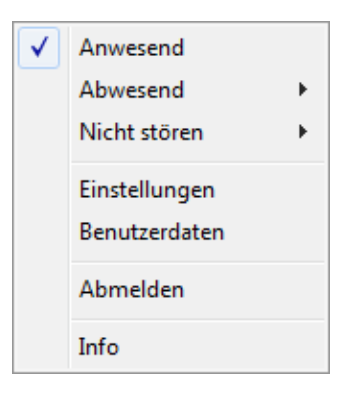

Ce menu permet de définir les paramètres suivants :

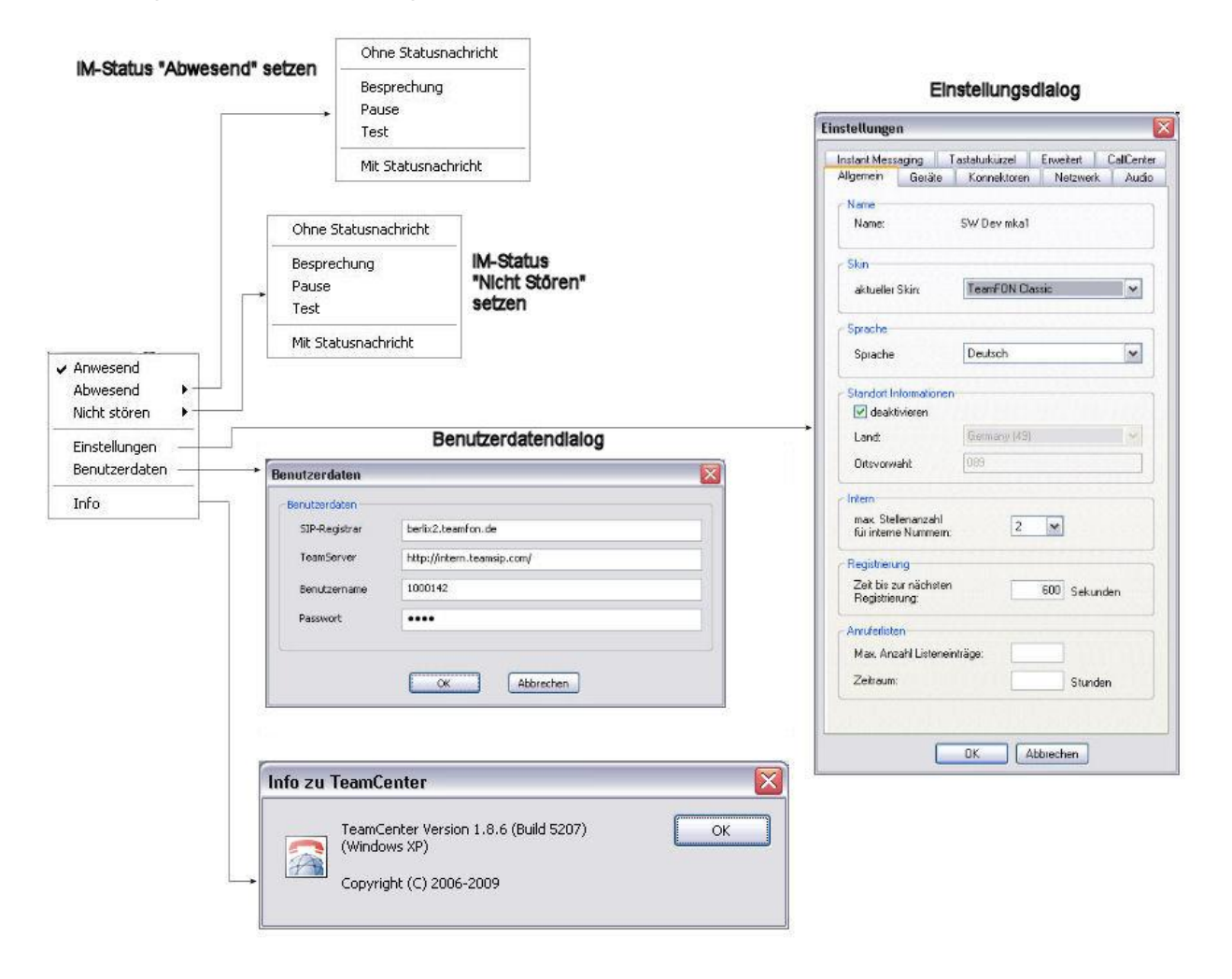

## **2.18. Messagerie instantanée**

<span id="page-18-0"></span>La messagerie instantanée (IM) désigne la transmission de messages courts entre des participants qui sont connectés à un serveur IM avec un identifiant particulier. Elle sert en priorité à échanger par écrit des informations brèves avec d'autres participants. Des informations de présence sont disponibles pour chacun des participants connectés, cela signifie qu'un participant se trouve toujours dans un statut IM particulier : présent, absent, en communication, etc. Ce statut peut être consulté et affiché en conséquence. Dans le client, le statut IM des autres participants est affiché à plusieurs endroits :

Indicateur lumineux sur la touche de numérotation rapide, dans les listes d'appelants ou les favoris :

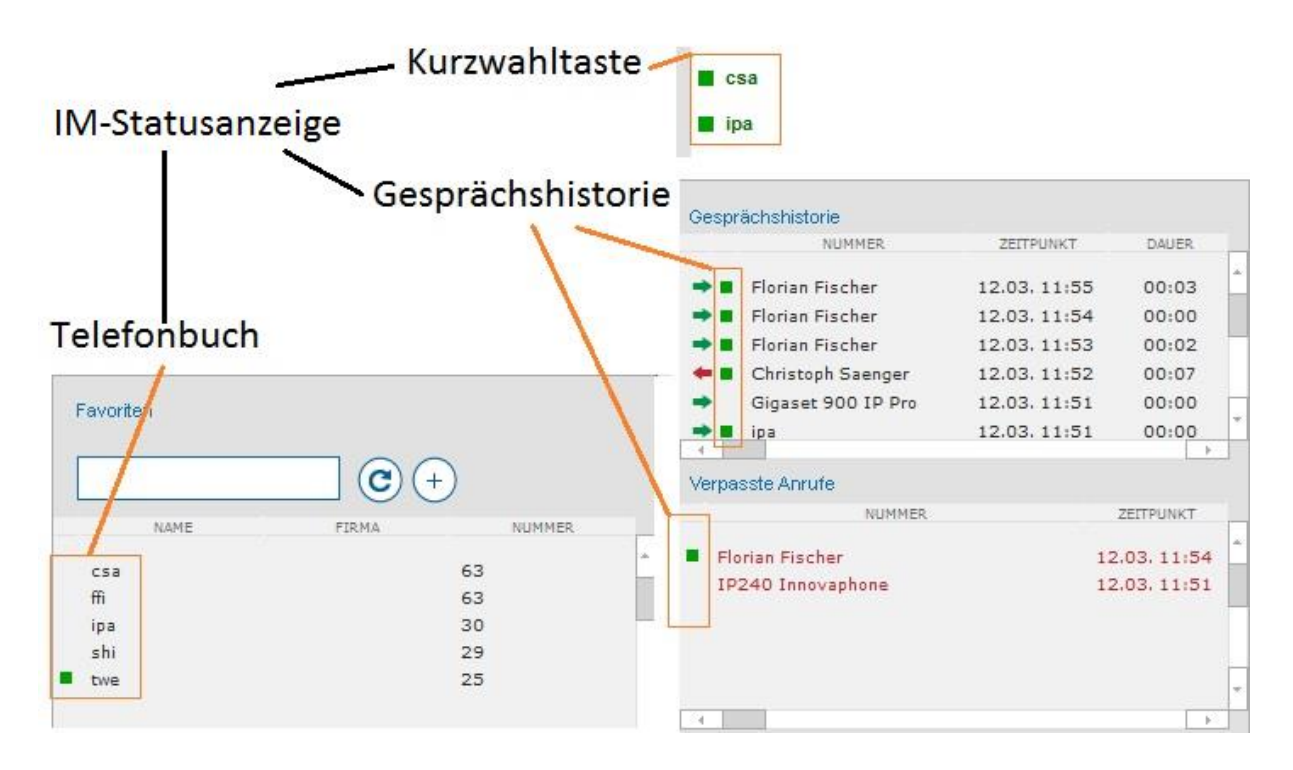

La condition requise pour l'affichage est que l'adresse IM de ce contact soit inscrite sur une touche de numérotation rapide ou dans un contact dans les favoris.

Via le menu du clic droit sur le fond de la boîte de dialogue du client, un participant peut définir activement son statut IM sur « Présent » ou « Ne pas déranger » en cliquant sur le

bouton . Toutes les autres modifications de statut se font automatiquement, par ex. « En communication », lorsque le participant téléphone.

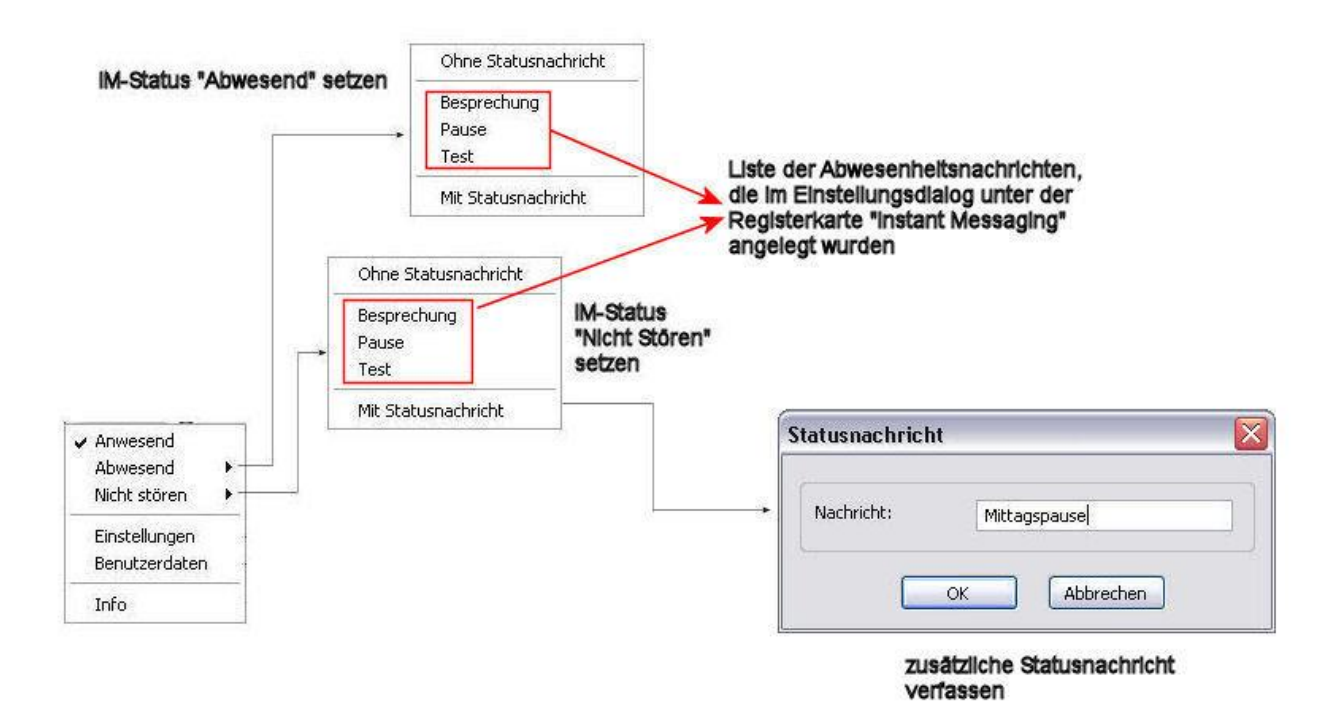

Afin que les autres participants soient informés de la raison de l'absence, un message d'absence peut être ajouté au statut. Celui-ci peut être sélectionné parmi les textes existants dans une liste ou directement saisi via l'option de menu **« Avec message de statut » [Mit**  Statusnachricht]. Dès que le participant A a modifié son statut, le statut actuel s'affiche chez les autres participants.

## **2.19. Envoyer des messages**

<span id="page-20-0"></span>Vous pouvez écrire un message court instantané ou un SMS à un participant en cliquant sur l'icône de message « ».

#### *Messages courts*

Si vous envoyez des messages courts via les touches de numérotation rapide, la boîte de dialogue suivante s'affiche :

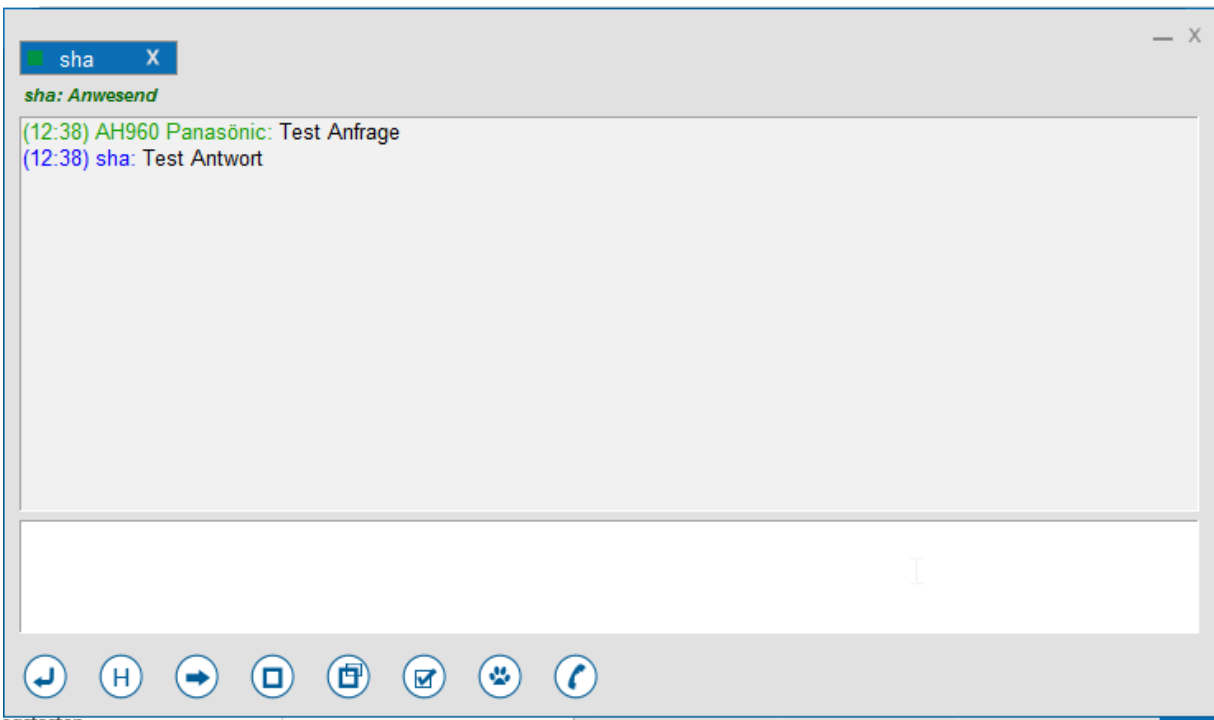

Saisissez les messages dans la partie inférieure, les messages du correspondant s'affichent dans la partie supérieure. Si vous communiquez avec plusieurs participants, un nouvel onglet apparaît alors en haut pour chaque partenaire.

Les boutons ci-dessous ont la signification suivante :

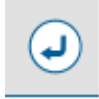

Envoyer la ligne de texte (comme « Entrée »)

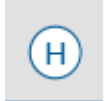

Supprimer l'historique. Supprime la fenêtre supérieure pour tous les messages, pour les messages de plus de X jours ou pour tous les onglets.

Envoyer le fichier. Un fichier quelconque peut être sélectionné et ensuite envoyé.

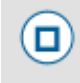

Envoyer une capture d'écran. Une capture d'écran de l'intégralité de l'écran est transmise.

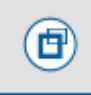

Envoyer un extrait de la capture d'écran. Avant l'envoi, une zone de l'écran à envoyer peut également être sélectionnée.

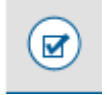

Ouvrir un dossier avec les fichiers reçus.

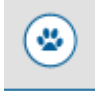

 Inviter à une conférence. Une autre fenêtre s'ouvre dans laquelle les participants peuvent écrire.

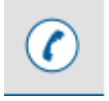

Appelle le participant.

#### **Important :**

Afin de pouvoir utiliser les fonctions de la messagerie instantanée, le participant doit posséder une adresse IM. C'est le cas par défaut pour tous les postes secondaires internes. L'adresse IM est ici identique au numéro du poste secondaire.

## **SMS**

Vous pouvez écrire un SMS à n'importe quel participant.

La boîte de dialogue suivante s'affiche :

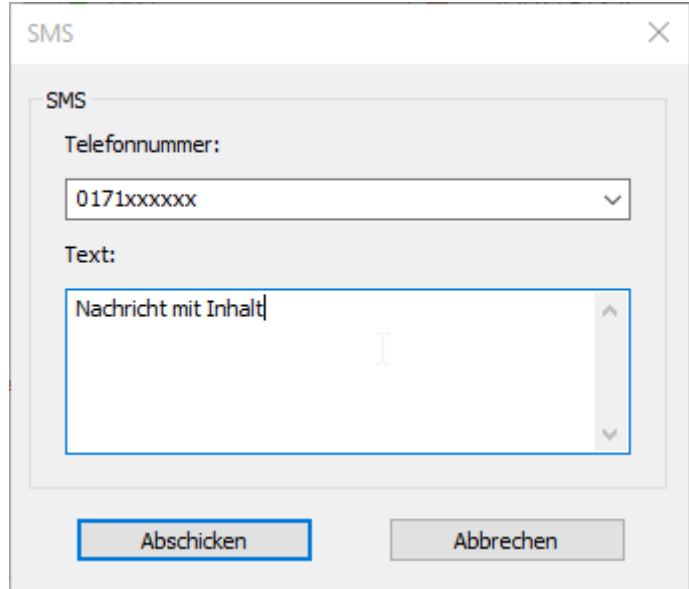

Pour le numéro de téléphone, vous devez normalement saisir le numéro de mobile. Si vous écrivez un SMS depuis les répertoires ou les favoris, le numéro de téléphone est déjà saisi. Le champ de texte peut comporter au maximum 160 caractères.

Si le SMS a été envoyé avec succès, le message suivant s'affiche :

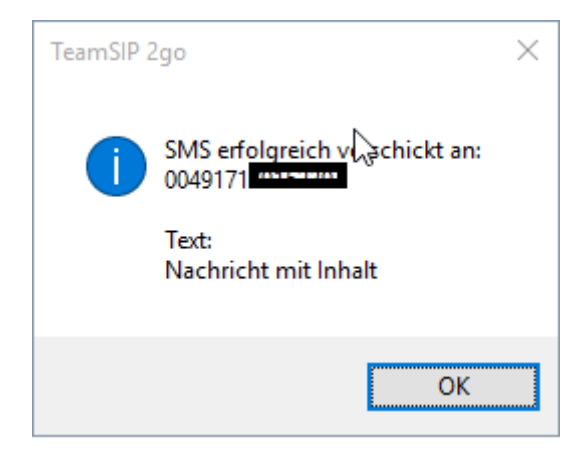

## <span id="page-23-0"></span>**2.20. Paramètres [Einstellungen]**

Des paramètres spécifiques aux participants et aux postes de travail peuvent être définis dans la boîte de dialogue des paramètres. Un utilisateur Windows avec des droits d'administrateur a la possibilité de désactiver ce dialogue (et la boîte de dialogue des données utilisateur) pour les utilisateurs Windows aux droits limités.

Tous les paramètres nécessaires sont définis par défaut lors de l'installation.

<span id="page-23-1"></span>Un clic droit sur la fenêtre principale fait apparaître la boîte de dialogue suivante :

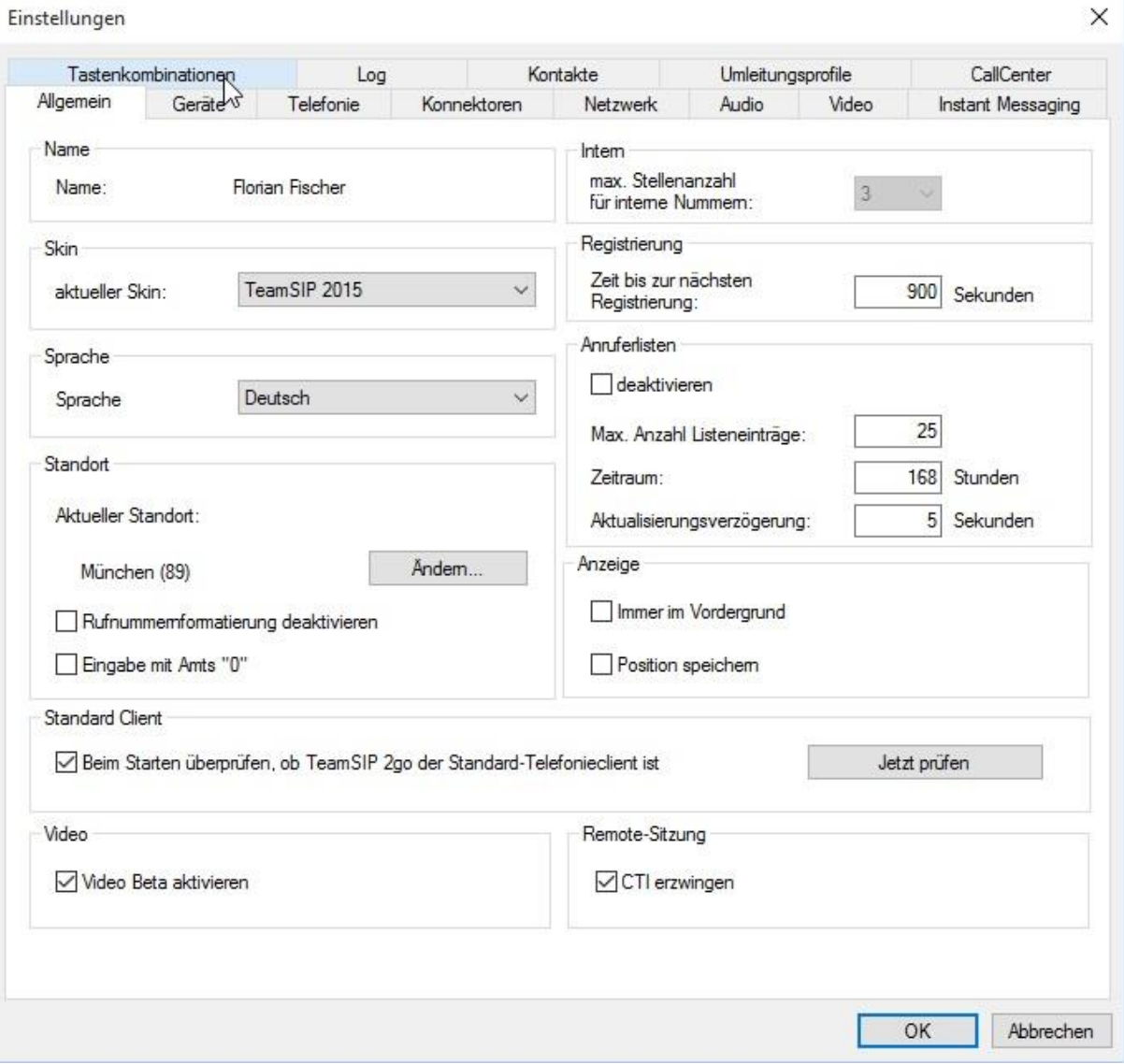

## **2.20.1. Paramètres généraux [Allgemein]**

#### *Nom*

Désignation du participant

## *Skin*

Liste déroulante pour le design du client. En cas de modification du skin, toutes les boîtes de dialogue sont adaptées au nouveau design.

## *Langue [Sprache]*

Liste déroulante des langues

## *Informations de localisation [Standort Informationen]*

*Lieu actuel*

Saisissez ici l'indicatif à composer lorsque vous composez un numéro de téléphone sans indicatif.

Désactiver le formatage des numéros d'appel

Le numéro de téléphone est composé conformément à sa saisie sans ajouter d'indicatifs de pays et de lieu.

Le numéro complet s'affiche toujours sur l'écran.

## *Interne [Intern]*

Le nombre de positions maximal d'un numéro interne est indiqué ici. Si un numéro de cette longueur ou plus court est saisi en tant que numéro de téléphone, celui-ci est considéré comme un numéro interne et n'est pas formaté avant d'être composé. La valeur par défaut lors de l'installation est 2.

#### *Enregistrement [Registrierung]*

Le client doit s'enregistrer sur le serveur à des intervalles définis pour être actualisé. Le paramètre par défaut est de 900 secondes.

#### *Listes d'appelants [Anruferlisten]*

Indiquer ici combien d'entrées doivent être affichées au maximum dans la liste, resp. pour combien de temps en heures les entrées doivent être affichées.

## *Affichage [Anzeige]*

Régler ici si la fenêtre doit toujours rester en premier plan.

#### *Client standard [Standard Client]*

Le client peut ici être défini comme téléphone standard sous Windows. Si vous cliquez sur « Call to Link », le client peut composer ce numéro automatiquement.

Vidéo

Le client supporte également les appels vidéo. Si le paramètre est activé, une image vidéo apparaît également dans la fenêtre de statut. Cela permet d'activer une transmission vidéo en cas d'appel avec un poste secondaire compatible vidéo.

Session à distance [Remote-Sitzung]

La case « Forcer CTI » [CTI erzwingen] peut ensuite être cochée lorsque les postes de travail à distance n'ont pas d'appareil audio et qu'un appel doit toujours être effectué via un téléphone matériel.

## <span id="page-25-0"></span>**2.20.2. Appareils [Geräte]**

Il est possible de définir l'appareil audio avec lequel les appels doivent être effectués et sur lequel la sonnerie doit être diffusée. Tous les appareils disponibles sur le poste de travail sont affichés dans les listes de sélection. Si un nouvel appareil audio doit être utilisé, il est nécessaire de quitter le client, de connecter le nouvel appareil et de redémarrer le client afin que le nouvel appareil puisse être détecté.

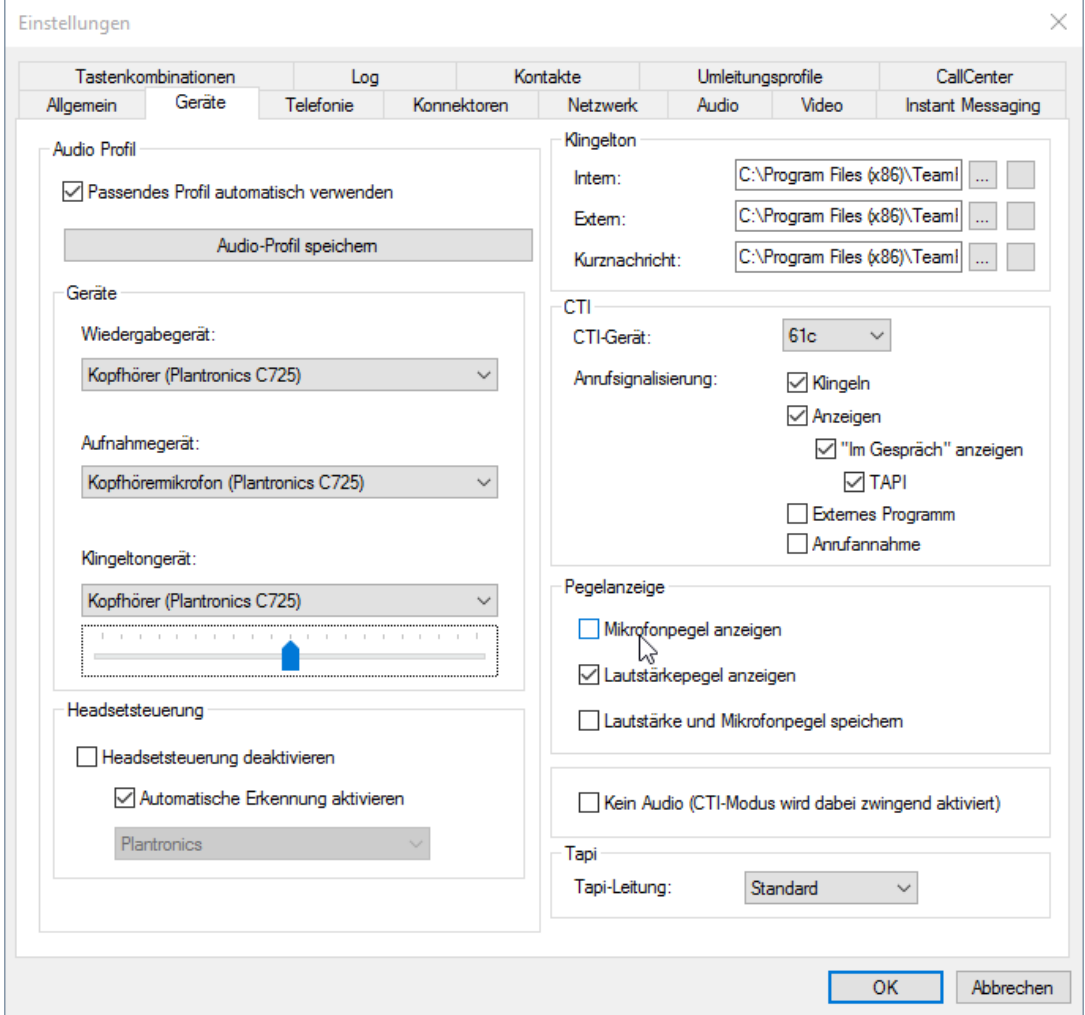

## *Profil audio [Audio Profil]*

Si différents appareils audio sont utilisés, par ex. sur différents postes de travail exécutant le client, il est possible d'enregistrer et d'utiliser des profils audio. La sélection de l'appareil avec

lequel les appels sont passés s'effectue via le bouton du micro-casque ( $\Box$ ).

Un profil par défaut peut également être sélectionné. Dès que les appareils audio correspondants sont disponibles, le profil par défaut est automatiquement activé.

## *Appareils [Geräte]*

Ce point permet de sélectionner les appareils audio connectés à l'ordinateur pour la lecture, l'enregistrement et la sonnerie.

## *Sonnerie [Klingelton]*

Un fichier au format WAV, permettant la lecture de la sonnerie via l'appareil de lecture sélectionné en dessous, peut être spécifié en cliquant sur juissant l'aide du clavier. Il est également possible de régler le volume de la sonnerie. Cliquer sur **« Écouter »** [Abspielen] pour lire le fichier à titre de test et cliquer sur **« Stop »** pour stopper la lecture.

Des sonneries différentes peuvent être sélectionnées pour les appels internes et externes.

## *CTI*

Indiquer ici l'appareil correspondant afin de pouvoir téléphoner en mode CTI (un téléphone). Les quatre téléphones sont désignés par les lettres a-d.

Par ailleurs, il est possible de définir ici à quels signaux le client réagit en mode CTI en cas d'appel entrant.

## *Affichage du niveau [Pegelanzeige]*

Si la case est cochée, le niveau du volume actuel d'un signal est également affiché à côté du curseur de réglage.

## *TAPI*

Ces paramètres ne doivent pas être modifiés. La ligne TAPI standard est définie ici pour le fonctionnement du serveur de terminal. Pour plus de détails, veuillez vous adresser à notre support technique.

## **2.20.3. Téléphonie**

<span id="page-27-0"></span>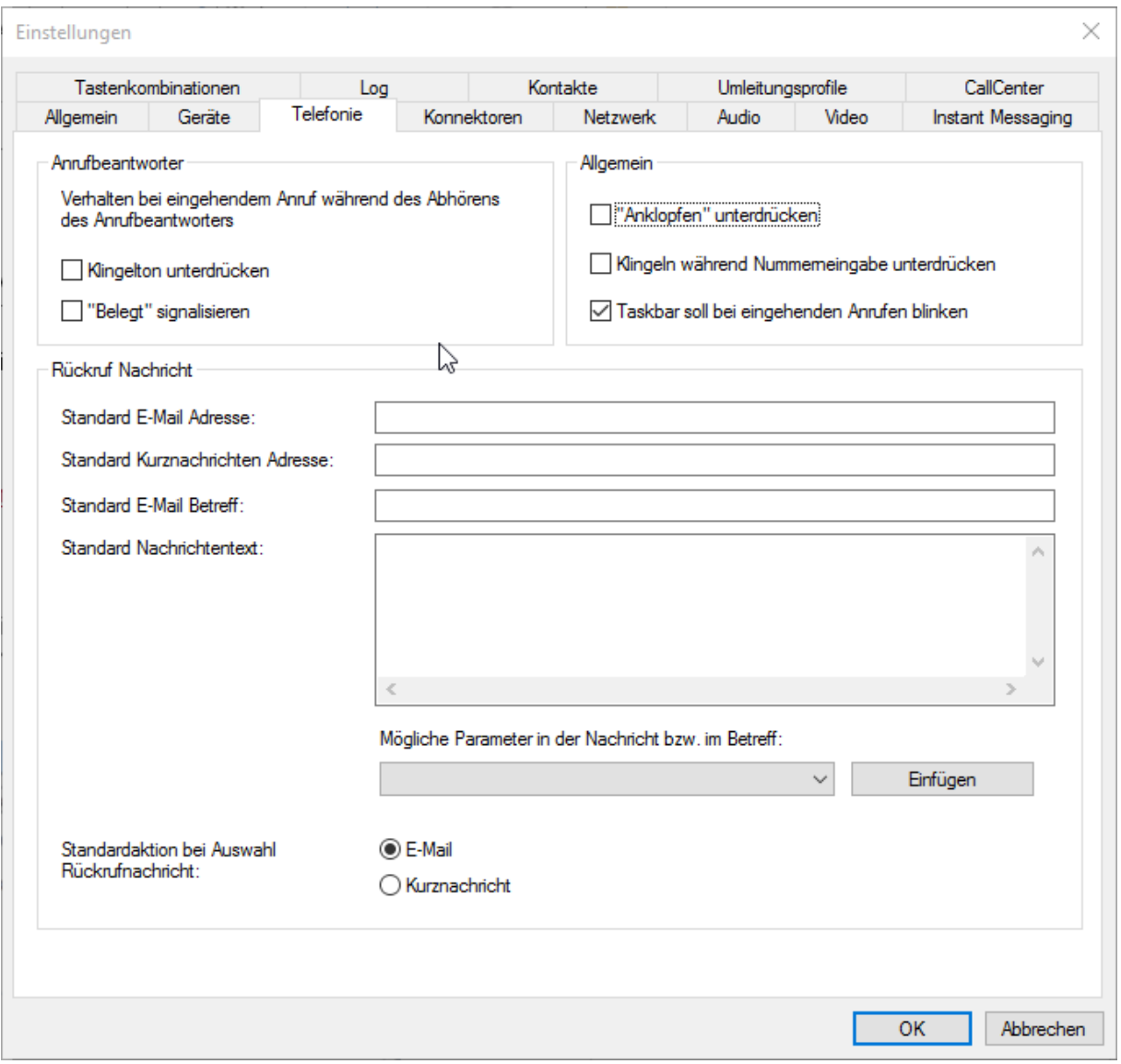

#### *Répondeur [Anrufbeantworter]*

Si un appel arrive pendant l'écoute d'un message vocal, il est possible de définir ici le comportement souhaité.

#### *Paramètres généraux [Allgemein]*

Le comportement lors d'appels entrants peut être défini ici.

## *Message de rappel [Rückruf Nachricht]*

Dans l'historique des appelants du client, il est possible d'ouvrir un menu contextuel via un clic droit de la souris ; il est entre autres possible d'envoyer une demande de rappel par email. Des variables telles que l'heure et le numéro de l'appelant peuvent également être utilisées.

<span id="page-28-0"></span>À cet endroit dans les paramètres du client, il est possible de prédéfinir les champs avec des valeurs de votre choix, par ex. l'adresse e-mail du secrétariat.

## **2.20.4. Connecteurs [Konnektoren]**

Un connecteur représente une connexion à un autre programme pour par ex. effectuer une requête de données ou exécuter des actions. Dans le client, des connecteurs sont par ex. utilisés pour la requête de données de contact issues d'autres programmes.

Exemple d'un connecteur effectuant une requête de données de contact issues d'autres programmes :

![](_page_28_Figure_5.jpeg)

## Favoriten- und Telefonbuchkonnektor

Il existe différents types de connecteurs :

![](_page_29_Picture_62.jpeg)

#### *Favoris*

Le connecteur des favoris sélectionné dans la liste déroulante permet de récupérer des données de contact issues d'une source de données et de les afficher à gauche dans la liste de la boîte de dialogue du répertoire. « Teamfon.TeamserverPrivate » désigne le répertoire personnel du participant enregistré sur le serveur et dont les entrées peuvent être gérées par le participant lui-même.

Un maximum de 200 entrées est affiché dans les favoris. Pour les sources de données avec plus d'entrées, utiliser la gestion des contacts sous **« Paramètres » -> « Contacts »** [Einstellungen, Kontakte].

Si l'intégration Outlook est installée, le « Connecteur Outlook » apparaît dans la liste. Celui-ci permet d'afficher les contacts Outlook dans les favoris. Les dossiers de contacts Outlook, à partir desquels les données doivent être demandées, peuvent être sélectionnés dans les **« Paramètres »** [Einstellungen]. Si aucun dossier n'est sélectionné, les contacts du dossier défini comme dossier standard dans Outlook sont utilisés :

![](_page_30_Picture_80.jpeg)

## *Event* (événement)

Un connecteur d'événement informe une application externe sur les différents événements et statuts (par ex. statut IM) ; pour leur traitement voir la description des connecteurs du répertoire plus haut.

- **R** Le connecteur est utilisé pour l'affichage des numéros lors d'appels téléphoniques entrants
- **S** Le connecteur est utilisé pour la recherche dans le répertoire.

Cliquer sur « Éditer » [Bearbeiten] pour activer ou désactiver le connecteur. L'entrée pour le connecteur  $(①)$  désactivé reste ensuite dans la liste ; mais aucun contact n'est chargé pour le répertoire via ce connecteur.

La boîte de dialogue des paramètres spécifique au connecteur peut également être ouverte et des paramètres spécifiques peuvent y être édités.

## *Action [Aktion]*

Les connecteurs d'actions exécutent des actions quelconques (par ex. l'envoi d'un SMS). Tous les connecteurs disponibles sont mentionnés dans la liste. Si des paramètres peuvent être définis pour un connecteur, une boîte de dialogue correspondante s'ouvre lorsque vous cliquez sur **« Paramètres »** [Einstellungen].

## *Statut de présence calendrier Outlook [Outlook-Kalender Präsenz]*

Le statut de présence en ligne peut être défini manuellement ; il est cependant également possible de synchroniser le statut automatiquement avec Outlook.

<span id="page-31-0"></span>Ces paramètres permettent de déterminer si et quelles informations s'affichent comme statut chez les autres participants.

#### **2.20.5. Réseau [Netzwerk]**

Cet onglet permet de définir des paramètres concernant la connexion Internet.

![](_page_31_Picture_54.jpeg)

## *Ports locaux [Lokale Ports]*

Le port 5060 est le port standard pour les appels entrants et sortants. Si un autre port doit être sélectionné pour les appels sortants, cocher ici la case et indiquer une plage. Si un port particulier doit être utilisé, indiquer le même chiffre dans les deux champs ; si ce n'est pas le cas, un port sera sélectionné au hasard dans la plage indiquée.

Il est possible de sélectionner des ports divergents pour les appels SIP et RTP.

## *Paramètres SIP [SIP-Einstellungen]*

En règle générale, l'adresse IP à partir de laquelle la téléphonie du client est effectuée, est déterminée automatiquement en interne. Si l'adresse IP doit être déterminée d'une autre manière, la liste déroulante permet de définir si l'adresse IP doit être déterminée par l'intermédiaire d'un serveur STUN ou d'une traduction d'adresse IP.

![](_page_32_Picture_67.jpeg)

Si vous choisissez « STUN », le champ d'édition pour « Serveur STUN » est activé et vous pouvez saisir le nom du serveur correspondant :

![](_page_32_Picture_68.jpeg)

Dans certains réseaux, le port 5060 du serveur par défaut est peut-être déjà occupé par une autre application, il est alors possible ici de configurer un port différent.

Avec le paramètre « Supporter UTF-8 dans l'affichage » [UTF-8 in der Anzeige unterstützen], il est possible de définir le même comportement d'affichage pour le client que pour de nombreux téléphones matériels basés sur Unix.

## *Proxy HTTP (HTTP-Proxy)*

Si des connexions Internet ne sont autorisées que via un serveur Proxy HTTP, indiquer ici l'adresse correspondante et le port :

![](_page_33_Picture_26.jpeg)

L'identifiant et le mot de passe sont optionnels en fonction des paramètres du serveur Proxy.

## *Proxy SIP [SIP-Proxy]*

Si des appels téléphoniques sont dirigés via un serveur Proxy SIP, indiquer ici l'adresse correspondante et le port :

![](_page_33_Picture_27.jpeg)

#### <span id="page-34-0"></span>**2.20.6. Audio**

Cet onglet permet de définir des paramètres concernant la transmission vocale.

![](_page_34_Picture_42.jpeg)

#### *Codecs audio*

La liste permet de déterminer le procédé à utiliser pour coder et décoder des données vocales (Codec : **co**deur et **déc**odeur). L'utilisation du procédé est influencée par la case à cocher et l'ordre dans la liste, c.-à-d. que le procédé privilégié doit figurer en tête de liste. Les entrées peuvent être déplacées à la position souhaitée avec la touche gauche de la souris par « glisser-déposer ».

## *Paramètres Codec*

## **Tampon gigue [Jitter Buffer]**

En raison des différents cheminements et des variations temporelles dans un réseau IP, il est possible que les paquets vocaux n'arrivent pas dans le bon ordre entre deux correspondants (« Gigue »). Les paquets entrants sont mis en mémoire tampon via le tampon de gigue afin de pouvoir les retransmettre dans l'ordre correct et à une vitesse constante. Cela permet de maintenir une fluidité de conversation presque normale. Un nombre plus ou moins important de paquets peut être mémorisé en fonction de la taille du tampon de gigue. La taille du tampon de gigue est indiquée en millisecondes (ms), cela correspond à la durée maximale pendant laquelle un paquet peut être mis en mémoire tampon. Une plage allant de 20 à 500 est indiquée comme valeur par défaut. La valeur maximale pouvant être indiquée est de 1 000 sachant que la communication est dans ce cas très saccadée avec des latences d'1 seconde. Si les deux valeurs sélectionnées sont trop petites, la communication peut s'avérer très hachée.

#### **Mémoire tampon audio**

Cette valeur permet d'influencer la qualité vocale. Une valeur par défaut de 3 est indiquée pour Windows XP et pour Windows 7/8/10, une valeur standard de 15. Si la qualité vocale n'est pas satisfaisante, cette valeur peut être modifiée.

## **Détection de pauses vocales [Sprechpausenerkennung]**

Si cette case est cochée, les pauses vocales pendant un appel téléphonique sont détectées par le système et aucune donnée n'est transmise pendant ces pauses.

## **Compensation de l'écho [Echounterdrückung]**

Dans certains cas lors d'un appel téléphonique, vous entendez un écho de votre propre voix dans le haut-parleur. Si la case pour la compensation de l'écho est cochée, cet écho est éliminé.

#### <span id="page-35-0"></span>**2.20.7. Vidéo**

Comme pour les connexions audio, il est également possible de définir des paramètres pour les connexions vidéo, dès lors que la vidéo bêta est activée.

![](_page_36_Picture_47.jpeg)

#### *Transmission vidéo [Videoübertragung]*

L'appareil, la taille de l'image ainsi que le comportement de l'affichage peuvent être définis ici.

#### *Réception vidéo [Video Empfang]*

<span id="page-36-0"></span>Cocher la case correspondante si un démarrage automatique de la transmission d'images est souhaité.

#### **2.20.8. Messagerie instantanée [Instant Messaging]**

La messagerie instantanée (IM) désigne la transmission immédiate de messages et sert en priorité à échanger des informations écrites brèves avec d'autres participants.

Les paramètres suivants sont possibles :

![](_page_37_Picture_33.jpeg)

## *Paramètres généraux [Allgemeine Einstellungen]*

Le statut IM peut être automatiquement réglé sur « Absent » lorsqu'aucune activité (déplacement de la souris, saisies au clavier) n'a lieu sur le poste de travail pendant une certaine durée ou lorsque le verrouillage d'écran est actif. Si la case correspondante est cochée, il est possible de saisir une durée en minutes après laquelle le statut doit être modifié. Un texte alternatif s'affichant pour les autres participants peut également être enregistré.

Dans la liste déroulante, il est possible de définir la manière dont s'affiche le message instantané destiné au participant :

Ouvrir la fenêtre d'information [Info Fenster öffnen]

La boîte de dialogue suivante apparaît en bas à droite de l'écran :

![](_page_38_Picture_105.jpeg)

Cliquer sur **pour ouvrir la boîte de dialogue IM avec le message complet** 

Ouvrir la fenêtre du chat [Chat Fenster öffnen]

La boîte de dialogue IM est immédiatement ouverte avec le message correspondant et apparaît en premier plan

• Barre des tâches clignotante [Taskbar blinken]

La boîte de dialogue IM est ouverte, reste en arrière-plan et le bouton de la boîte de dialogue IM clignote dans la barre des tâches.

#### *Absence [Abwesenheit]*

Le statut IM peut être automatiquement défini en fonction de l'état du PC.

L'heure, la durée et le comportement sont définis ici.

#### *Messages d'absence [Abwesenheitsnachrichten]*

Si vous vous trouvez en statut « Absent » sur le serveur IM, vous pouvez laisser une information relative à la raison de votre absence. Plusieurs messages d'absence peuvent être créés et sélectionnés selon les besoins.

Cliquer sur « Ajouter » [Hinzufügen] ou « Modifier » [Ändern] pour ouvrir une boîte de dialogue dans laquelle le titre et le texte du message d'absence peuvent être saisis. Cliquer sur « Supprimer » [Entfernen] pour supprimer un message d'absence.

![](_page_38_Picture_106.jpeg)

Les titres des messages d'absence configurés ici apparaissent dans le menu contextuel de la boîte de dialogue principale et peuvent y être utilisés.

## *Historique [Historie]*

Tous les messages instantanés actuels d'un contact sont affichés par défaut. En cas de nombreux messages, il est possible de définir ici la durée pendant laquelle les messages instantanés doivent être affichés.

## *Notification de message instantané [IM-Benachrichtigung]*

Si un signal acoustique doit être émis lors de l'arrivée d'un message instantané, cocher la case « Son en cas de message entrant » [Sound bei eingehender Nachricht]. Un fichier au format WAV, permettant l'émission d'un son de notification de message instantané via l'appareil de lecture sélectionné en dessous, peut être spécifié en cliquant sur **ou à l'aide** du clavier. Il est également possible de régler le volume du son de notification de message instantané. Cliquer sur « Écouter » pour lire le fichier.

## *Visibilité du statut [Statussichtbarkeit]*

<span id="page-39-0"></span>La visibilité du statut peut être restreinte si cela est souhaité. Il est également possible d'autoriser la visibilité uniquement après consultation.

## **2.20.9. Raccourcis clavier [Tastenkombinationen]**

Pour certaines actions, il est possible de définir des raccourcis clavier qui constituent une alternative d'utilisation du client.

![](_page_40_Picture_56.jpeg)

Sélectionner une action dans la liste **« Fonctions disponibles »** [Verfügbare Funktionen] pour activer le champ d'édition « Saisir un raccourci » [Tastaturkürzel eingeben], puis saisir la combinaison de touches souhaitées via le clavier. Cliquer sur **« Attribuer »** [Zuweisen] pour attribuer le raccourci clavier à la fonction ; celui-ci apparaît entre parenthèses derrière l''entrée de liste correspondante. Il est également possible de définir plusieurs raccourcis clavier par fonction. Si un raccourci clavier est déjà utilisé par une autre fonction, cette fonction s'affiche dans le champ « Raccourci clavier déjà utilisé pour » et le bouton **« Attribuer »** reste désactivé. Cliquer sur **« Supprimer »** [Entfernen] pour supprimer le raccourci clavier.

## <span id="page-40-0"></span>**2.20.10. Journal [Log]**

Cet onglet est uniquement visible si vous êtes connecté en tant qu'administrateur sur l'ordinateur.

![](_page_41_Picture_54.jpeg)

Différents paramètres peuvent être définis ici via des fichiers journal à des fins de débogage.

## *Accès*

La case à cocher « Protéger les paramètres » [Einstellungen schützen] permet à l'administrateur de désactiver les boîtes de dialogue des paramètres et des données utilisateur pour les utilisateurs aux droits limités sur cet ordinateur afin que ces utilisateurs ne puissent modifier aucun paramètre. Les options de menu correspondantes du menu contextuel et les boutons des paramètres sont ainsi désactivés.

## *Fichier journal [Logdatei]*

De nombreuses activités du client sont également enregistrées dans un fichier journal. La taille maximale du fichier journal peut être définie en Mo dans le champ d'édition pour la « Taille maximale du fichier » [maximale Dateigröße]. Dès que le fichier dépasse cette taille, les entrées les plus anciennes sont supprimées et les nouvelles entrées continuent d'être ajoutées.

Le « niveau de journalisation » [Loglevel] désigne une structure pour les entrées dans le fichier journal. Un nombre plus ou moins important d'entrées est écrit dans le fichier en fonction du niveau de journalisation. Chaque niveau de journalisation contient vos propres entrées et toutes les entrées comprises dans le niveau de journalisation indiqué. Les données « FATALES » pour les erreurs fatales sont ainsi toujours générées, des données de « DÉBOGAGE » pour de nombreuses autres informations supplémentaires uniquement avec le niveau de journalisation « DÉBOGAGE ».

![](_page_42_Figure_2.jpeg)

Le paramètre par défaut est « DÉBOGAGE ».

#### <span id="page-42-0"></span>**2.20.11. Contacts**

Le client crée sa propre mémoire pour les contacts afin de pouvoir réagir plus rapidement à des requêtes plutôt que de d'abord déterminer le contact par le biais de connecteurs.

![](_page_43_Picture_33.jpeg)

#### *Paramètres généraux [Allgemein]*

La durée pour la réplication, c.-à-d. la requête des contacts via les différents connecteurs, peut être définie. Les contacts actuellement identifiés peuvent également être affichés ici.

#### *Connecteurs [Konnektoren]*

Les contacts peuvent être lus via des connecteurs de différentes sources. L'activation et la détermination de la dernière synchronisation peuvent être définies ici.

## **2.20.12. Profils de renvoi [Umleitungsprofile]**

<span id="page-44-0"></span>Les profils de renvoi sont prévus pour faciliter la sélection de plusieurs paramètres de renvoi pour les appels internes et externes. Ces derniers sont définis dans la boîte de dialogue

## **«** Renvois »  $\bigodot$

Les actions suivantes peuvent être enregistrées ici :

#### **Automatique [Automatisch]**

Si le statut est défini en raison d'inactivité prolongée, ces profils sont activés.

## **Manuel [Manuell]**

Ces profils sont prévus pour le cas où l'utilisateur définit son statut IM manuellement.

![](_page_44_Picture_50.jpeg)

#### <span id="page-45-0"></span>**2.20.13. Centre d'appels**

Les paramètres pour les connexions au centre d'appels peuvent être définis dans cette boîte de dialogue.

![](_page_45_Picture_53.jpeg)

#### *Files d'attente*

Le nombre de files d'attente, devant être visibles dans la boîte de dialogue du centre d'appels, peut être indiqué ici. Si ce nombre est inférieur au nombre de files d'attente attribuées à l'agent, il est possible de faire défiler la liste dans la boîte de dialogue du centre d'appels.

Vous pouvez également définir si l'agent se connecte ou se déconnecte automatiquement des files d'attente lors du démarrage ou de l'arrêt du client.

#### *Actualisation du statut [Statusaktualisierung]*

La durée en secondes, pendant laquelle le statut des agents est actualisé dans les files d'attente du centre d'appels, est indiquée ici.

## <span id="page-46-0"></span>**2.21. Données utilisateur**

Un clic droit sur la fenêtre principale permet d'accéder au menu utilisateur pour la gestion des données utilisateur :

![](_page_46_Picture_3.jpeg)

Les paramètres pour la connexion au serveur SIP et au serveur Web peuvent être saisis dans la boîte de dialogue « Nouvelle connexion » [Neue Anmeldung].

![](_page_46_Picture_84.jpeg)

Serveur : URL du serveur téléphonique, normalement « service.teamsip.com »

Identifiant, mot de passe : identificateur du poste secondaire

## **Vue élargie [Erweiterte Ansicht]**

Si votre poste de travail est situé derrière un pare-feu, vous devez parfois utiliser des proxys pour l'accès externe. Vous pouvez créer des entrées correspondantes ici.

Pour plus de détails, veuillez vous adresser à votre administrateur système.

Les profils utilisateur existants peuvent être supprimés dans la boîte de dialogue « Gérer les données utilisateur… » [Bentzerdaten verwalten].

## <span id="page-47-0"></span>**2.22. Centre d'appels**

Un participant peut être désigné comme agent d'un centre d'appels. À cette fin, une boîte de

dialogue spéciale existe dans le client qui peut être ouverte via le bouton

Un agent est attribué à une ou plusieurs files d'attente (Queues) dans le centre d'appels et est en mesure de répondre à des appels de cette file d'attente lorsqu'il se trouve dans un statut spécifique. Ci-après, il est décrit quel statut un agent peut avoir et comment il peut modifier celui-ci. Il ne peut pas influencer l'attribution à une file d'attente ; seul un administrateur ou un opérateur de centre d'appels est en mesure de le faire.

La touche de fonction est uniquement active si au moins une file d'attente est attribuée au participant et que celui-ci a la fonction d'un agent de centre d'appels.

![](_page_47_Picture_85.jpeg)

Seules les files d'attente attribuées au participant sont affichées dans la boîte de dialogue du centre d'appels. Le nombre des files d'attente réellement visibles peut être spécifié dans la boîte de dialogue des paramètres.

Statut de l'agent :

- $\bullet$ déconnecté
- Θ actif
- $\bullet$ en pause
- $\bullet$ en travail de suivi

Un agent peut répondre à des appels pour une file d'attente uniquement si son statut est « actif ». Si le statut d'un agent est « actif » dans au moins une file d'attente, le statut général de l'agent est également « actif ».

Pour se connecter, cliquer sur la file d'attente correspondante avec la touche droite de la souris. Procéder de la même manière pour se déconnecter ou se mettre en pause. Un double-clic sur la file d'attente pour se connecter ou se déconnecter est également possible.

Les modifications de statut sont possibles pour toutes les files d'attente via les boutons suivants :

![](_page_48_Picture_62.jpeg)

Se connecter à toutes

![](_page_48_Picture_6.jpeg)

![](_page_48_Picture_7.jpeg)

Mettre en pause toutes

![](_page_48_Picture_9.jpeg)

En travail de suivi pour toutes

Se déconnecter de toutes

## <span id="page-49-0"></span>**2.23. Intégration à Outlook**

Avec le client, un plug-in est automatiquement installé dans Outlook (2010, 2013 ou 2016). Celui-ci apparaît dans la barre de menus (ribbon bar).

![](_page_49_Picture_80.jpeg)

Directement depuis Outlook, ce plugin permet les fonctions suivantes :

- Afficher la liste des postes secondaires avec statut du téléphone
- Téléphoner en saisissant un numéro ou en cliquant sur un contact Outlook
- Envoyer des messages instantanés
- Définir son propre statut de présence.

## **Information concernant l'appel [Gesprächsinfo]**

Un numéro de téléphone peut être saisi ici. Le combiné téléphonique vert permet de composer un numéro, le rouge sert à raccrocher.

#### **Touches de numérotation rapide [Kurzwahltasten]**

Le participant est appelé en un simple clic ; un message instantané peut être rédigé avec la boîte déroulante.

#### **Messagerie instantanée [Instant Messaging]**

Celle-ci permet d'envoyer un message court à un participant quelconque et de définir votre propre statut IM.

## **Paramètres avancés [Erweitert]**

Dans ces paramètres, vous pouvez sélectionner le dossier de contacts utilisé pour la recherche dans le répertoire pour les e-mails.

Le nombre de touches de numérotation rapide dans la barre de menus peut également être défini ici.

![](_page_50_Picture_47.jpeg)

#### **Contacts**

Si vous cliquez avec la touche droite de la souris sur une adresse de la zone des « Contacts » dans Outlook, le menu contextuel suivant apparaît :

![](_page_50_Picture_48.jpeg)

Vous pouvez également initier un appel et envoyer un message court. Ce message court peut uniquement être envoyé à un participant interne possédant une adresse IM.

## <span id="page-51-0"></span>**3. Annexe**

## <span id="page-51-1"></span>**3.1. Glossaire**

![](_page_51_Picture_139.jpeg)

## <span id="page-52-0"></span>**3.2. Abréviations**

![](_page_52_Picture_64.jpeg)